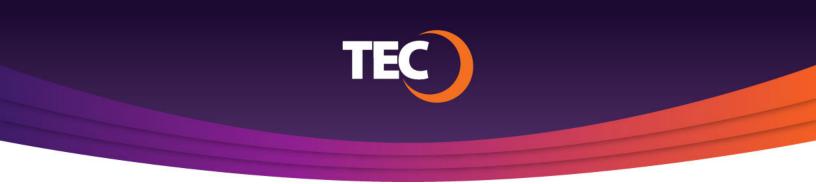

Advanced Customer Portal How To:

## **How To Request Support**

1. Once you have logged in, click "My Support Requests" link found in the site menu under Support.

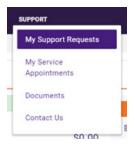

- 2. From the "My Support Requests" page, you have the options to:
  - a. Check the status of or add notes to a submitted request
  - b. Submit a support request

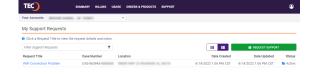

**3.** To view or add notes, or view appointments, click the support request title link.

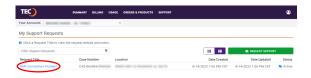

TEC

e2022 TLC - JT right reserved. TECO Terms & CondEcret IP rings Policy

**4.** To submit a new support request, click the green "Support Request" button.

| TEC                             | SUMMARY BILLING U                        | SAGE ORDERS & PRODUCTS SUPPORT |              |                 | ٩     |
|---------------------------------|------------------------------------------|--------------------------------|--------------|-----------------|-------|
| Your Accounts                   | NEL-0:103821                             |                                |              |                 |       |
|                                 |                                          |                                |              |                 |       |
| My Support Requests             |                                          |                                |              |                 |       |
|                                 | the request details and notes.           |                                |              |                 |       |
|                                 | the request details and notes. ${\bf Y}$ |                                |              | REQUEST SUPPORT |       |
| O Click a Request Title to view |                                          | Location                       | Date Created | $\sim$          | Statu |

TEC

- **5.** The "Request Support" form will appear, asking you to supply the following information:
  - a. The type of request what service type you are experiencing issues with
  - b. A short title for your request
  - c. A description of the issue
  - d. A contact person for the request
  - e. Your preferred method of contact

| How can we help you? *                      |                    |
|---------------------------------------------|--------------------|
| Select Request Type                         |                    |
| Please provide a brief title for your reque | st. *              |
| Enter Subject                               |                    |
| Please describe your issue.*                |                    |
| Contact Name                                |                    |
| Enter Contact Name                          |                    |
| Which is the best way to reach you?         |                    |
|                                             | Enter Phone Number |
| Phone Call                                  |                    |

**6.** When you have supplied the necessary information, click "Submit Request" to complete your submission.

Users can also access the following from the "Support" menu:

- » View scheduled service appointments
- » View account related documentation
- » View contact methods for reaching TEC Customer Care.

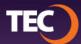